# **NETHSERVER: UNA SOLUCIÓN DE SERVIDOR DE CÓDIGO ABIERTO PARA EMPRESAS Y ORGANIZACIONES**

Juan Camilo Ibañez Argoty e-mail: jcibaneza@unadvirtual.edu.co Jaime Andrés Lagos Chaves e-mail: jalagosc@unadvirtual.edu.co Johana Gabriela Mora Argote e-mail: jgmoraa@unadvirtual.edu.co Ingrid Tatiana Jurado Diaz e-mail: itjuradod@unadvirtual.edu.co Susana Trujillo e-mail: tsusana@unadvirtual.edu.co

**RESUMEN:** *NethServer es una distribución de Linux basada en CentOS y Red Hat que proporciona una amplia gama de servicios de red* [3]. *En este artículo se describe el proceso de instalación y configuración del servidor con versión 7.9 Junto a la implementación de los servicios y el funcionamiento de los mismos concluyendo que NethServer es una herramienta eficaz para la administración de servicios de red, ya que facilita su instalación, configuración y validación.*

**PALABRAS CLAVE**: Controlador de dominio, Servicios de red, NethServer, Linux.

# **1 INTRODUCCIÓN**

NethServer es una distribución basada en Linux que está orientada específicamente a actuar como servidor en pequeñas y medianas oficinas.[1]

NethServer es una excelente opción para las empresas y organizaciones que buscan un sistema operativo de servidor de código abierto fácil de usar y que proporciona una amplia gama de funciones [2]. En este artículo, se describe el proceso de instalación y configuración de NethServer, incluyendo la configuración de los siguientes servicios DHCP Server, los servicios de DNS Server y controlador de dominio, configuración de servicios proxy, configuración de cortafuegos, File Server, Print Server y los servicios de VPN. [4].

## **2 INSTALACIÓN DE NETHSERVER**

Para realizar la instalación primero se debe descargar la imagen ISO de NethServer, para ello se accede a través del siguiente enlace[: Getting started with NethServer](https://www.nethserver.org/getting-started-with-nethserver/) – NethServer

En la máquina NethServer el primer adaptador se configura como red interna, correspondiente a la zona verde LAN. En el segundo adaptador se configura como red interna, correspondiente a la zona desmilitarizada (DMZ). Y el tercer adaptador lo configuramos como NAT, debido a que este será la red WAN (roja) la cual proporciona la salida a Internet, según la Figura 1.

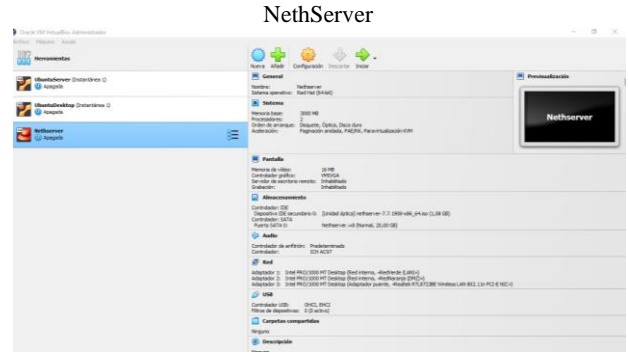

Figura 1.Configuración de adaptadores máquina virtual

Fuente: Elaboración propia

En la Figura 2, se puede ver que se inicio con el proceso de instalación de NethServer.

Figura 2. Instalación de NethServer

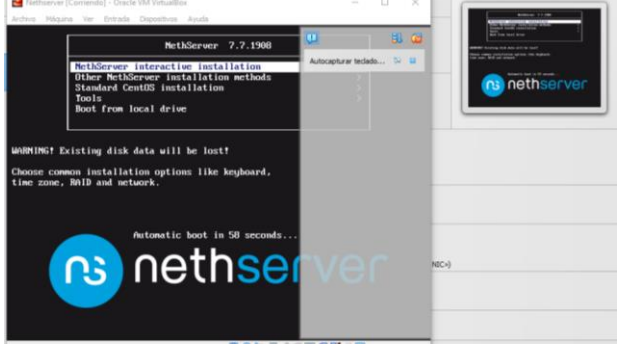

Fuente: Elaboración propia

1

Se realiza la configuración de la región y la zona horaria, según la Figura 3.

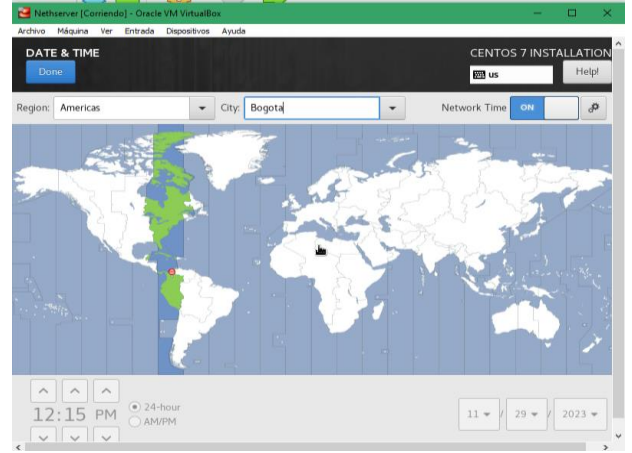

#### Figura 3. Configuración de región y zona horaria

Fuente: Elaboración propia

Se configura la distribución de teclado en este caso al idioma español, como se observa en la Figura 4.

Figura 4. Configuración de teclado

 $\sim$ t

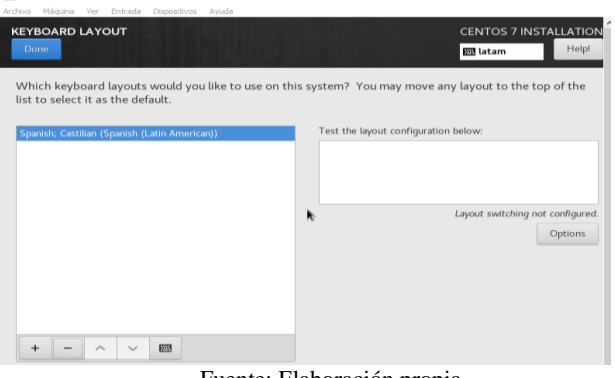

Fuente: Elaboración propia

Según la Figura 5, la asignación de la red WAN (roja) fue por DHCP, por lo que el proveedor de internet asigna la dirección IP 192.168.18.246. También se establece el nombre del host como "unad.server.com".

a.

Figura 5.Configuración de red y Hostname

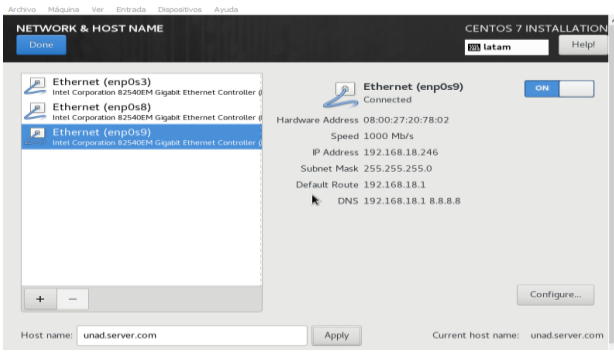

Fuente: Elaboración propia

Se asigna una contraseña para el usuario root, como se indica en la Figura 6.

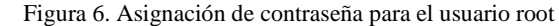

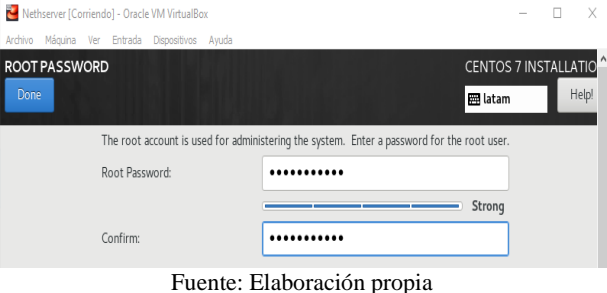

Una vez culminada la instalación se ingresa a través del usuario root y su respectiva contraseña, como se muestra en la Figura 7.

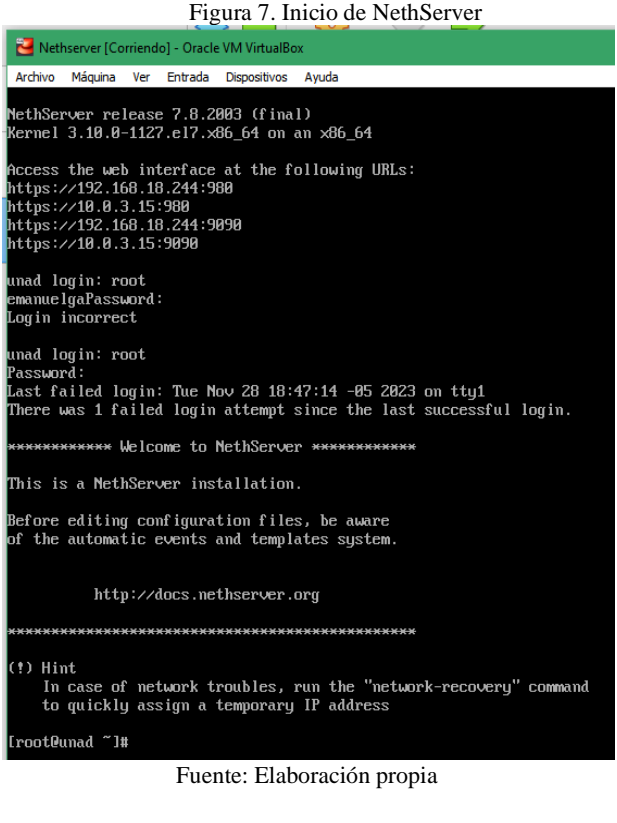

# **3 CONFIGURACIÓN DE SERVICIOS**

## **3.1 TEMÁTICA 1: DHCP SERVER, DNS SERVER Y CONTROLADOR DE DOMINIO.**

El servidor *Dynamic Host Configuration Protocol* (DHCP) centraliza la gestión de la configuración de red local para cualquier dispositivo conectado a ella. Cuando un ordenador (o un dispositivo como una impresora, un teléfono inteligente, etc.) se conecta a la red local, puede solicitar los

parámetros de configuración de red mediante el protocolo DHCP. El servidor DHCP responde, proporcionando el IP, DNS y otros parámetros de red relevantes.[5]

Para la configuración de DHCP server, DNS server y controlador de dominio, se comienza estableciendo un rango de inicio y un rango final de direcciones IP, como se indica en la Figura 8.

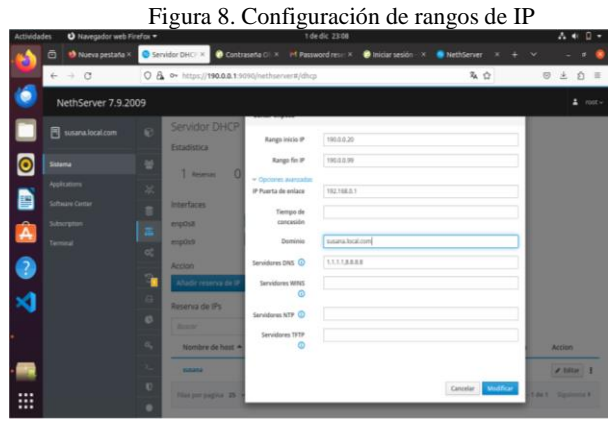

Fuente: Elaboración propia

Posteriormente se reserva la IP como se muestra a continuación:

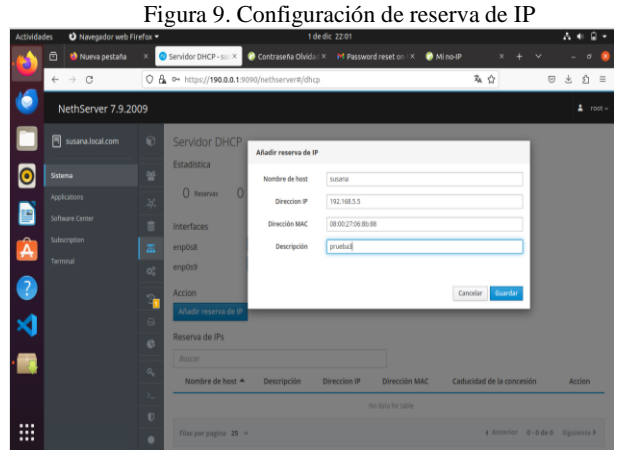

Fuente: Elaboración propia

En esta figura se ingresa al módulo de usuarios y grupos para la selección de Active Directory

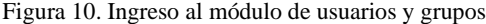

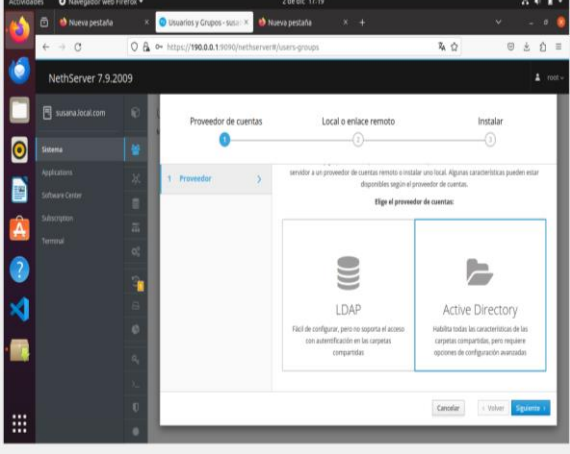

Fuente: Elaboración propia

Se selecciona la opción de creación de dominio y se hace clic en el botón "Siguiente".

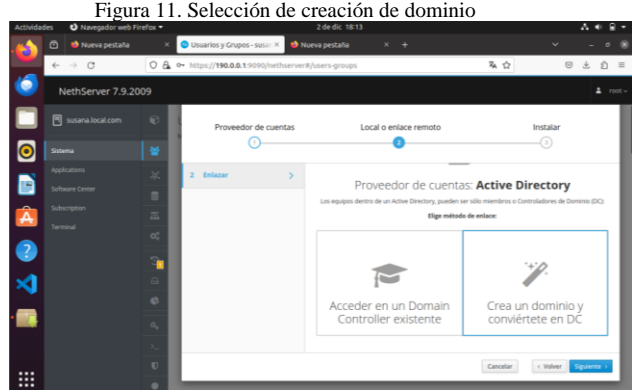

Fuente: Elaboración propia

Según la Figura 12, se configura el nombre del dominio y la dirección IP de este, y dicha dirección no debe estar utilizada. Es decir, debe estar fuera del rango de direcciones.

Figura 12. Configuración del nombre del dominio

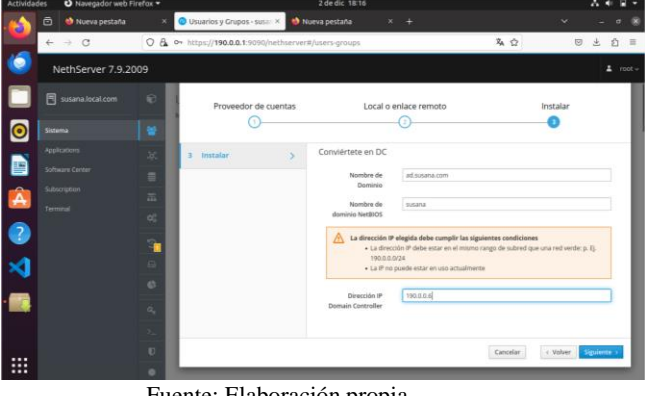

Fuente: Elaboración propia

En la Figura 13, se procede a configurar la tarjeta de red br0.

|                    |                                              |                   |                                                |                                                        | Figura 13. Configuración de tarjeta de red |                             |                              |
|--------------------|----------------------------------------------|-------------------|------------------------------------------------|--------------------------------------------------------|--------------------------------------------|-----------------------------|------------------------------|
| <b>Actividades</b> | O Navegador web Firehox .                    |                   |                                                |                                                        | 2 de dic 18:34                             |                             | $A +$                        |
|                    | the Nueva pestata<br>ō                       |                   | Servidor DHCP - susano   X                     |                                                        | echo Terrors":['IpAdd: X +                 |                             | v                            |
|                    | $\leftarrow$ $\rightarrow$ C                 |                   | O & ** https://190.0.0.1.9090/nethierver#/dhcp |                                                        |                                            | 有白                          | 合 ≡<br>$\circledcirc$<br>出   |
|                    | NethServer 7.9.2009                          |                   |                                                |                                                        |                                            |                             | $\Delta$ viset $\sim$        |
|                    | 同<br>susana local.com                        | e                 | Servidor DHCP                                  | Editar bro                                             |                                            |                             |                              |
| ⊝                  | Sistema<br>Applications.                     | o<br>×            | <b>Estadística</b><br><b>T BRIDGER</b><br>o    | Rango inicio IP<br>Rengo Sy IP<br>w Opchines avancadas | 193.0.0.30<br>193.0.0.99                   |                             |                              |
| D<br>Â             | <b>Tallware Center</b><br><b>Suterration</b> | s<br>a,           | <b>Interfaces</b><br>bo<br>months              | IP Puerta de ordace<br>Tiempo de<br>concesión          | 192,168.0.1                                |                             |                              |
| $\overline{?}$     | Terminal                                     | <b>ot</b><br>۰    | Azzion<br>Añadir renerva de IP                 | Dereinie<br>Servidores DNS (0)                         | and near drive comm<br>1930.04             |                             |                              |
|                    |                                              | $\Box$<br>$\circ$ | Reserva de IPs<br><b>BUILT</b>                 | Sarvidones WINS<br>a                                   |                                            |                             |                              |
|                    |                                              | n,                | Nombre de host 4<br><b>SAMPLE</b>              | Servidores NTP O<br>Servidores TFTP<br>a               |                                            |                             | <b>Accion</b><br>2.188441    |
| <br>$\cdots$<br>   |                                              | $\mathbf{U}$<br>۰ | Film per pagina. 25                            |                                                        |                                            | <b>MackFirm</b><br>Cancelar | <b>Link S.   Signanced B</b> |

Fuente: Elaboración propia

En la Figura 14, se configura las contraseñas de los administradores, para luego ser desbloqueadas.

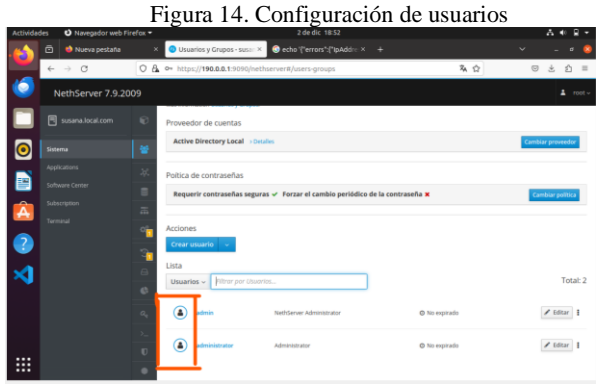

Fuente: Elaboración propia

Para crear un nuevo grupo, se selecciona la opción "Crear grupo" en el módulo de Usuarios y Grupos, según la Figura 15,

|                    |                                                     | Figura 15. Creación de grupos                                                                                    |                                                |
|--------------------|-----------------------------------------------------|----------------------------------------------------------------------------------------------------|------------------------------------------------|
| <b>Artividades</b> | O Navegador web Firefox =<br>the Nueva pestaña<br>Θ | 2 de dic 19:07<br>edio '['errors':['lpAddle X +<br>Usuarios y Grupos - SSH - X                                   | $\sim$ 0<br>$\sim$<br>$\sigma$<br>$\mathbf{r}$ |
|                    | $\rightarrow$ C<br>$\epsilon-$                      | 麻☆<br>O & O https://190.0.0.1:9090/nethserver#/users-groups                                                      | £<br>Ξ<br>立                                    |
|                    | NethServer 7.9.2009                                 |                                                                                                    | $\Delta$ root $\sim$                           |
|                    | R<br>susana.local.com                               | $\mathbf{c}$<br>Proveedor de cuentas                                                                             |                                                |
| $\bullet$          | Sistema                                             | <b>Active Directory Local</b> > Detailes<br>¥                                                                    | Cambiar proveedor                              |
| Ð                  | Applications<br>Software Center                     | 冰<br>Poltica de contraseñas<br>٠<br>Requerir contraseñas seguras v Forzar el cambio periódico de la contraseña x | <b>Cambiar política</b>                        |
| Â                  | Subscription<br>Terminal                            | 盂<br><b>Acciones</b>                                                                                             |                                                |
| 7                  |                                                     | Crear grupo                                                                                                    |                                                |
|                    |                                                     | Lista<br>A<br>Grupos ~ Altrar por Grupos<br>e                                                                    | Total: 2                                       |
|                    |                                                     | domain admins<br>$a_i$                                                                                           | $/$ Editar                                     |
|                    |                                                     | ٠.<br>$\blacksquare$<br>gr-grup-nethserver<br>$\blacksquare$                                                     | $/$ Iditar                                     |
| ₩                  |                                                     |                                                                                                    |                                                |

Fuente: Elaboración propia

Se selecciona la opción "Crear usuario" en el módulo de Usuarios y Grupos. A continuación, se ingresa el nombre de usuario y la contraseña, Finalmente, se hace clic en el botón "Crear"

| O Navegador web Firefox =<br>modulation |                                                    | Figura 16. Menú de usuarios<br>2 de dic 19:15                                |               | $A +$                                 |
|-----------------------------------------|----------------------------------------------------|------------------------------------------------------------------------------|---------------|---------------------------------------|
| <b>th</b> Nueva pestata<br>⊟            | Usuarios y Grupos - SSH - X                        | Cecho Terrors TipAdd x +                                                     |               | ٠                                     |
| $\leftrightarrow$ $\alpha$              | O & https://190.0.0.19090/nethserver#/users-proups |                                                                              | 及合            | 出<br>$\Theta$<br>$\Omega$<br>$\equiv$ |
| NethServer 7.9.2009                     |                                                    |                                                                              |               | mot                                   |
| susana Jocal.com<br>ø                   | <b>Active Directory Local + Dicalist</b><br>×      |                                                                              |               | <b>Cambiar provocable</b>             |
| <b>General</b>                          | Poltica de contraseñas<br>٠                        |                                                                              |               |                                       |
| <b>Applications</b>                     | ۰                                                  | Requerir contraseñas seguras - Forzar el cambio periódico de la contraseña x |               | <b>Cambiar politica</b>               |
| chain Center                            | ٠<br>Acciones                                      |                                                                              |               |                                       |
| <b>All Color</b>                        | Ξ<br>Crear usuario                                 |                                                                              |               |                                       |
| Terminal                                | Lista                                              |                                                                              |               |                                       |
|                                         | Unuaries - I Fitter per Universe.                  |                                                                              |               | Total: 3                              |
|                                         | л<br>o                                             | Nethberser Advancerator                                                      | O No expirado | $/$ tour   1                          |
|                                         | л<br>A<br>administrator                            | Administrator                                                                | O No expirade | Sillar :                              |
|                                         | Ð                                                  | sisana truslu                                                                | O No expirado | $2$ tour                              |
| ₩                                       | ٠                                                  |                                                                              |               |                                       |

Fuente: Elaboración propia

Después de las anteriores configuraciones se instala el script pbis-open-9.1.0.551.linux.x86\_64.deb.sh

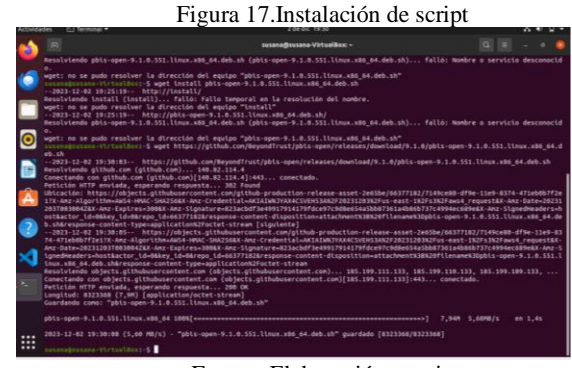

Fuente: Elaboración propia

Se conceden permisos de ejecución para el usuario propietario.

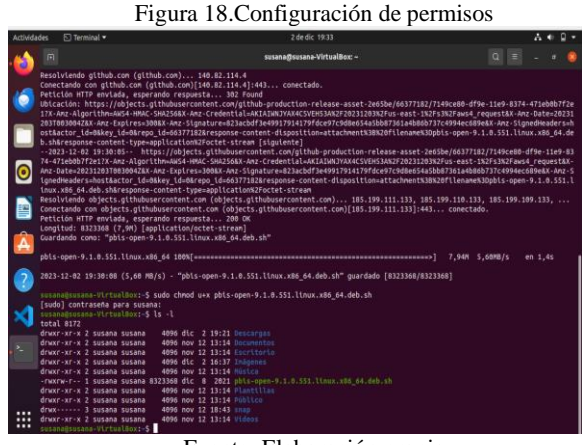

Fuente: Elaboración propia

Se inicia ejecución del paquete descargado

Figura 19. Instalación del paquete

| <b>Actividades</b> | $\nabla$ Terminal $\nabla$                                                                                                    | 2 de dic 19:36                                                                                                    |  |
|--------------------|----------------------------------------------------------------------------------------------------|----------------------------------------------------------------------------------------------------|--|
|                    | $\Box$                                                                                                    | susana@susana-VirtualBox: -                                                                                                    |  |
|                    | Creating directory pbis-open-9.1.0.551.linux.x86 64.deb<br>Verifying archive integrity All good.<br>Uncompressing pbis-open-9.1.0.551.linux.x86 64.deb<br>Installing packages and old packages will be removed<br>Desempaquetando pbis-open-upgrade (9.1.0.551)<br>Configurando pbis-open-upgrade (9.1.0.551)<br>Seleccionando el paquete pbis-open previamente no seleccionado.<br>Preparando para desempaquetar /pbls-open_9.1.0.551_and64.deb<br>Desempaquetando pbis-open (9.1.0.551)<br>Configurando pbls-open (9.1.0.551)<br>Importing registry | susanagsusana-VirtualBox:-\$ sudo ./pbts-open-9.1.0.551.linux.x86_64.deb.sh<br>Seleccionando el paquete pbis-open-upgrade previamente no seleccionado.<br>(Levendo la base de datos  191126 ficheros o directorios instalados actualmente.)<br>Preparando para desempaquetar /pbls-open-upgrade 9.1.0.551 and64.deb<br>(Leyendo la base de datos  191128 ficheros o directorios instalados actualmente.) |  |
|                    | Procesando disparadores para man-db (2.9.1-1)<br>Installing Packages was successful                                                                                                    |                                                                                                    |  |
|                    | New libraries and configurations have been installed for PAM and NSS.<br>Please reboot so that all processes pick up the new versions.                                                                                                    |                                                                                                    |  |
|                    | credentials, domainjoin-cli will prompt for missing parameters,<br>Run domainjoin-cli -- help, or man domainjoin-cli for more information.                                                                                                    | Run domainjoin-cli to join a domain to allow log on with Active Directory                                                                                                    |  |
| ×                  | Example:                                                                                                    |                                                                                                    |  |
|                    | /oot/obis/bin/domainjoin-cli join MYDDMAIN.COM MyJoinAccount                                                                                                    |                                                                                                    |  |
|                    | susanagsusana-VirtualBox1-S                                                                                                    |                                                                                                    |  |
| ┅<br>$\cdots$      |                                                                                                    |                                                                                                    |  |

Fuente: Elaboración propia

Se instala el openssh-server para continuar con el proceso a la activacion.

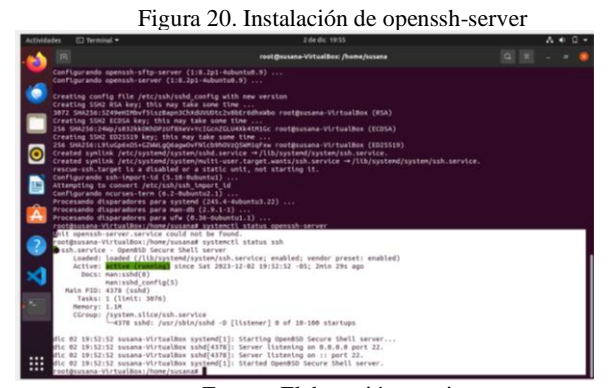

Fuente: Elaboración propia

Por último, se inicia la vinculación del equipo al dominio.

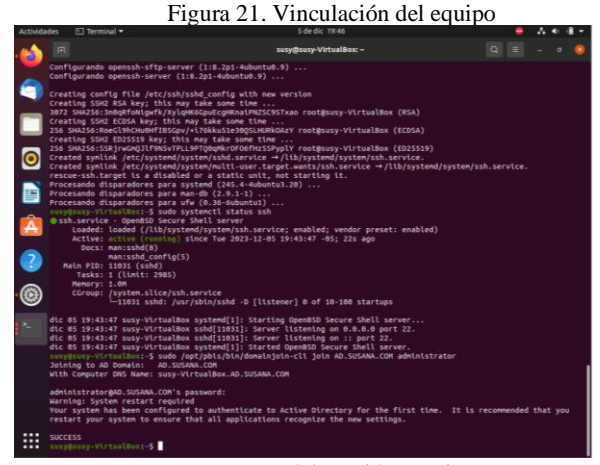

Fuente: Elaboración propia

# **3.2 TEMÁTICA 2: PROXY**

Un servidor proxy actúa como una puerta de enlace intermediaria entre el usuario y los sitios web, recibiendo las solicitudes del usuario y reenviándolas a los sitios web solicitados en nombre del usuario, al mismo tiempo es capaz de ocultar la dirección IP real del usuario, brindándole anonimato y seguridad en línea. [6] Este, cumple tres funciones principales: control de acceso, filtro de contenido y caché. [7]

Una vez instalado NethServer en la máquina virtual y configurado lo que corresponde al servidor DHCP, teniendo en cuenta que la máquina virtual host ya está configurada, se procede a ingresar al apartado de software center y buscar. Filtro web y Proxy web y se procede a instalar.

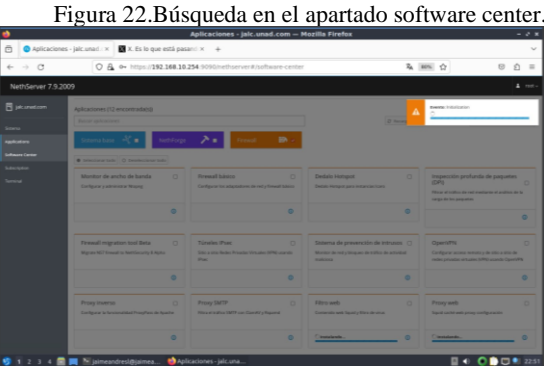

Fuente: Elaboración propia

Se procede a buscar ahora en el apartado de aplicaciones la recién instalada llamada Proxy y Filtro Web.

Figura 23.Búsqueda de la aplicación instalada

|                                          |                      |                               | Aplicaciones - jalc.unad.com - Mozilla Firefox                        |                                                   |        |                                 | $ \circ$ $\times$ |
|------------------------------------------|----------------------|-------------------------------|-----------------------------------------------------------------------|---------------------------------------------------|--------|---------------------------------|-------------------|
| Aplicaciones - jalc.unad. : x<br>$\circ$ |                      | X. Es lo que está pasand X +  |                                                                       |                                                   |        |                                 | $\checkmark$      |
| $\rightarrow$ C<br>$\leftarrow$          |                      |                               | C & ov https://192.168.10.254:9090/nethserver#/applications           | 扁 砌 ☆                                             |        | $\circledcirc$<br>s3            | $\equiv$          |
| NathSarver 7.9.2009                      |                      |                               |                                                                       |                                                   |        |                                 | $4.000 -$         |
| 图 jacuna.com                             | Aplicaciones         |                               |                                                                       |                                                   |        |                                 |                   |
| Septen                                   | <b>Buscar</b>        |                               |                                                                       |                                                   |        |                                 | <b>Eatherine</b>  |
| Abilitation.                             | 1.000                | Nombre 4                      | Desorquites                                                           |                                                   | mrgan  | <b>Accisery</b>                 |                   |
| Solven Centre                            | O                    | <b>Anti-louis</b>             | Netherner ambievs saing Current                                       |                                                   | 14.1   | <b>AT Apartment</b>             | ł                 |
| Subscription                             | ø                    | <b>Und Proye &amp; Filter</b> | Configuration for Squid carbing web proce-                            |                                                   | 1562   | <b>CENTRAL</b>                  | ĭ                 |
| Tommat                                   | o                    | With parents                  | We's server configuration of it numed virtual hests and resente prosp |                                                   | 3.52.3 | <b>M</b> North                  |                   |
|                                          | Film por pagina 15 v |                               |                                                                       |                                                   |        | 4 Anterior 1.3 de 3 Siquierne F |                   |
|                                          |                      |                               |                                                                       |                                                   |        |                                 |                   |
|                                          |                      |                               |                                                                       |                                                   |        |                                 |                   |
|                                          |                      |                               |                                                                       |                                                   |        |                                 |                   |
|                                          |                      |                               |                                                                       |                                                   |        |                                 |                   |
|                                          |                      |                               |                                                                       |                                                   |        |                                 |                   |
|                                          |                      |                               |                                                                       |                                                   |        |                                 |                   |
|                                          |                      |                               |                                                                       |                                                   |        |                                 |                   |
|                                          |                      |                               |                                                                       |                                                   |        |                                 |                   |
|                                          |                      |                               |                                                                       |                                                   |        |                                 |                   |
|                                          |                      |                               |                                                                       |                                                   |        |                                 |                   |
|                                          |                      |                               |                                                                       |                                                   |        |                                 |                   |
|                                          |                      | E bimeandresigiaimea          | Aplicaciones - jalcuna                                                | Conexión enpos3(802-3-ethernet) activa CO = 23:11 |        |                                 |                   |

Fuente: Elaboración propia

Se ingresa al apartado Proxy y se procede a realizar su activación.

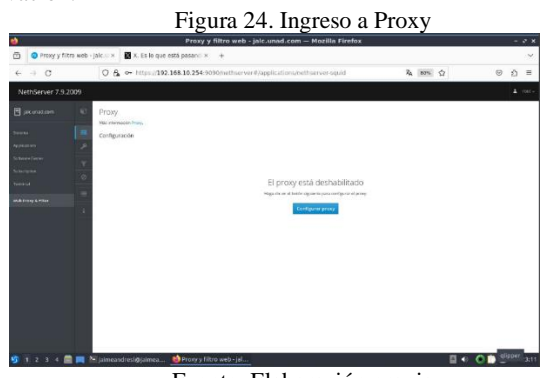

Fuente: Elaboración propia

Posteriormente se procede a configurar el proxy de manera manual, activando la casilla de Bloquear el puerto HTTP/HTTPS. Y se pasa a verificar la conexión desde la máquina virtual cliente.

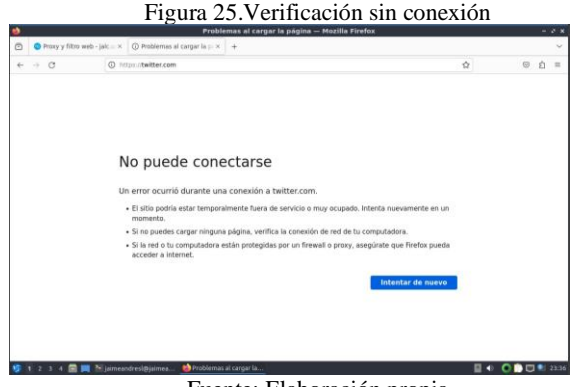

Fuente: Elaboración propia

Para hacer que funcione la conexión y navegación en la máquina cliente, se procede a realizar la configuración en el navegador de dicha máquina, en el apartado de ajustes – Configuración Proxy, como lo indica la figura 26.

Figura 26. Modificación del Proxy desde el navegador

|          |                              |                                                                                   | Configuraciones -- Mozilla Ftrefox                                                                 |          |                |    |            |    | .            |
|----------|------------------------------|-----------------------------------------------------------------------------------|----------------------------------------------------------------------------------------------------|----------|----------------|----|------------|----|--------------|
|          |                              | O Prony v filtro web - lak: :: x < x. Es to que está pasan:: x B: Configuraciones | $× + +$                                                                                            |          |                |    |            |    |              |
| ÷.       | $\rightarrow$ C              | Prefox about preferences#searchResults                                            |                                                                                                    |          |                | ó. |            | £) | $\mathbf{u}$ |
|          |                              |                                                                                   | Configuración de conexión                                                                          |          | $\times$       |    |            |    |              |
|          | <b>B</b> General             |                                                                                   | Configurar accesos proxy para Internet                                                             |          |                |    |            |    |              |
|          | <b>Call Inicia</b>           | Sin proxy                                                                         |                                                                                                    |          |                |    |            |    |              |
|          | Q Buscar                     |                                                                                   | Autodetectar configuración del proxy para esta red<br>C User la configuración de proxy del sistema |          |                |    |            |    |              |
| $\Delta$ | Privacidad y<br>seguridad    | OConfiguración manual de proxy                                                    |                                                                                                    |          |                |    |            |    |              |
|          | <b>O</b> Sincronizar         |                                                                                   | Progy HTTP 192.168.10.254                                                                          |          | Puerto 3128    |    |            |    |              |
|          |                              |                                                                                   | También usar este proxy para HTTPS                                                                 |          |                |    |            |    |              |
|          | <b>Más de Marilla</b><br>m   |                                                                                   | Presv HTTPS 192.168.10.254                                                                         |          | Puerto 3128    |    |            |    |              |
|          |                              | Servidor SOCKS                                                                    |                                                                                                    | Puerto   | $\circ$        |    |            |    |              |
|          |                              |                                                                                   | SOCKS V4 C SOCKS V5                                                                                |          |                |    |            |    |              |
|          |                              |                                                                                   | URL de configuración automática de proxy                                                           |          |                |    |            |    |              |
|          |                              |                                                                                   |                                                                                                    |          | Recenser       |    |            |    |              |
| n        | Carriermentos y terras       | Sig proxy para                                                                    |                                                                                                    |          |                |    |            |    |              |
|          | <b>CO</b> Soprate de Finitos |                                                                                   |                                                                                                    | Cancelar | <b>Aceptar</b> |    |            |    |              |
|          |                              |                                                                                   |                                                                                                    |          |                |    |            |    |              |
|          |                              | <sup>1</sup> Milaimeandrestdioimes.                                               | Configuraciones - M.                                                                               |          |                |    | E CODE STI |    |              |

Fuente: Elaboración propia

Se revisa nuevamente la conexión desde el navegador del cliente y se observa que ya tiene conexión nuevamente, pero esta vez ya activado el proxy en el navegador.

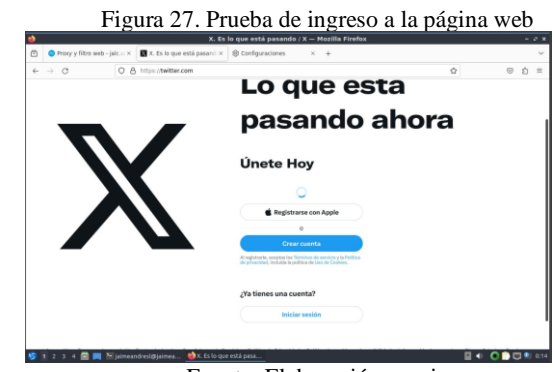

Fuente: Elaboración propia

NethServer permite visualizar los logs de conexiones recientes, es así como se pueden observar que las peticiones a sitios web que cada host realiza.

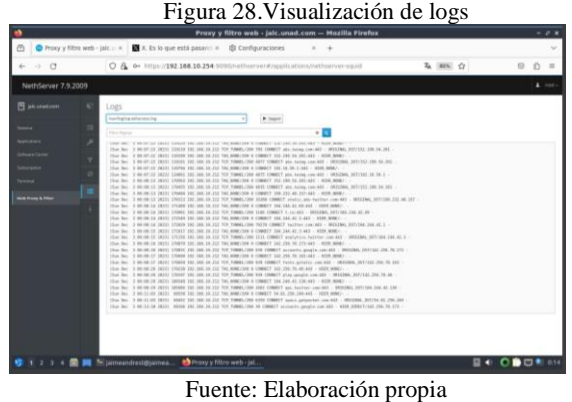

Entre otros aspectos modificables está el hecho de poder establecer categorías y filtros, siendo estos de gran importancia al momento de salvaguardar la información de una organización, para ello se debe ingresar en el apartado filtros y proceder a descargar e instalar.

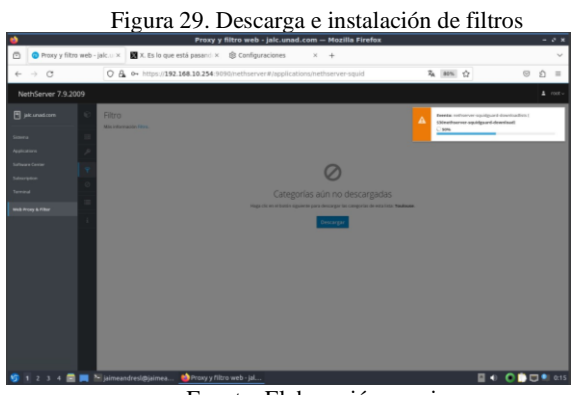

Fuente: Elaboración propia

Se pasa después a realizar la descarga e instalación de las categorías, es recomendable utilizar las categorías que NethServer ofrece, estas proporcionadas por la Université Toulouse. Posteriormente se realiza la configuración de filtros de acuerdo con las categorías que se requiera filtrar.

Figura 30. Establecer filtros

Fuente: Elaboración propia

Se procede a establecer los cambios y revisar la conexión del cliente.

#### Figura 31. Bloqueo de sitio web

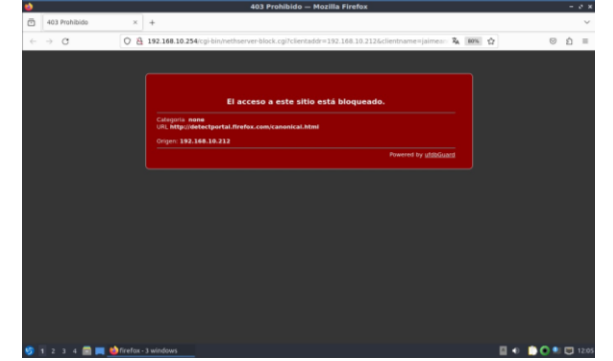

Fuente: Elaboración propia

#### **3.3 TEMÁTICA 3: CORTAFUEGOS**

NethServer Puede actuar como: cortafuegos y puerta de enlace dentro de la red donde está instalado. Todo el tráfico entre computadoras de la red local e Internet pasa a través del servidor que decide cómo enrutar paquetes y qué reglas aplicar. [8]

Una vez instalado NethServer, se inicia Software Center y se selecciona la opción Firewall en la lista de aplicaciones y se instala Basic Firewall.

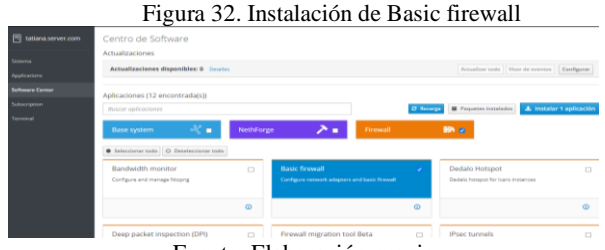

Fuente: Elaboración propia

Se abre el menú de aplicaciones. Si el Firewall está instalado, aparecerá en la lista.

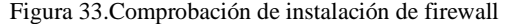

| NethServer 7.9.2009   |                       |                    |                                                                     |                                   |                   | $\Delta$ root v. |
|-----------------------|-----------------------|--------------------|---------------------------------------------------------------------|-----------------------------------|-------------------|------------------|
| diana.server.com      | Aplicaciones          |                    |                                                                     |                                   |                   |                  |
| Sinnerva              | <b>Buscar</b>         |                    |                                                                     |                                   |                   | Refrescar        |
| <b>Applications</b>   | Logo                  | Nombre $\triangle$ | Descripción                                                         | Versión                           | Accion            |                  |
| <b>Schware Center</b> | o                     | Firewall           | Firewall implementation based on Shorewall                          | 3.19.3                            | of Ajustes        |                  |
| Subscription          | Θ                     | Web server         | Web server configuration with named virtual hosts and reverse proxy | 3.12.3                            | <b>Of</b> Ajustes |                  |
| Terretrat             | Filas por pagina 25 v |                    |                                                                     | 4 Anterior 1 - 2 de 2 Siguiente I |                   |                  |
|                       |                       |                    |                                                                     |                                   |                   |                  |
|                       |                       |                    |                                                                     |                                   |                   |                  |

Fuente: Elaboración propia

En el módulo de configuración del Firewall. En el menú de rules, se debe hacer clic en "Add", y configurar los parámetros, destino, dirección, servicio, acción, denegar. Haciendo clic en "Guardar" para crear la regla. Hacer clic en "Aplicar" para gurdar los cambios.

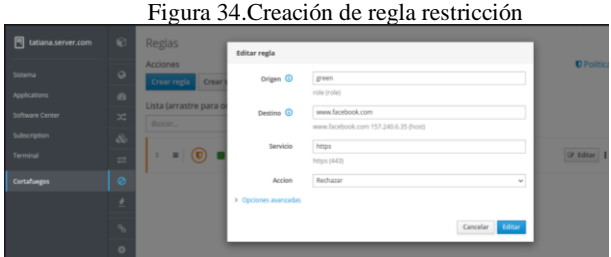

Fuente: Elaboración propia

Si la regla de restricción está funcionando correctamente, no debería poder acceder a Facebook. Recibirá un mensaje de error que indica que no se puede acceder al sitio web.

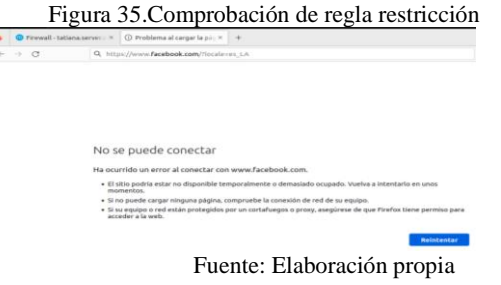

Para validar que la regla de restricción solo se aplica a la página de Facebook, se accede a otra página de entretenimiento desde la red LAN, [9] si la regla de restricción está funcionando correctamente, debería poder acceder a la página de entretenimiento sin ningún problema.

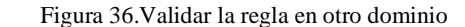

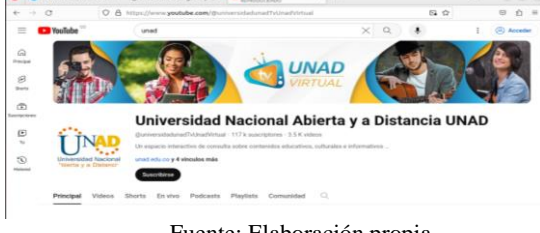

Fuente: Elaboración propia.

## **3.4 TEMÁTICA 4: FILE SERVER Y PRINT SERVER**

Para acceder al módulo de Usuarios y Grupos, se busca la opción "Usuarios y Grupos" en el módulo de Sistema. A continuación, se selecciona la opción "LPDA" y se hace clic en el botón "Siguiente".

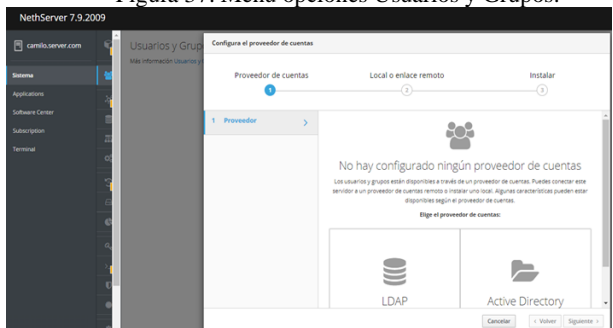

Figura 37. Menú opciones Usuarios y Grupos.

Fuente: Elaboración de propia.

Para instalar el LPDA local, se selecciona la opción "Instalar LPDA local" y se hace clic en el botón "Siguiente". A continuación, se descarga el archivo de instalación y se realiza la instalación.

Figura 38.Selección para instalar LPDA local

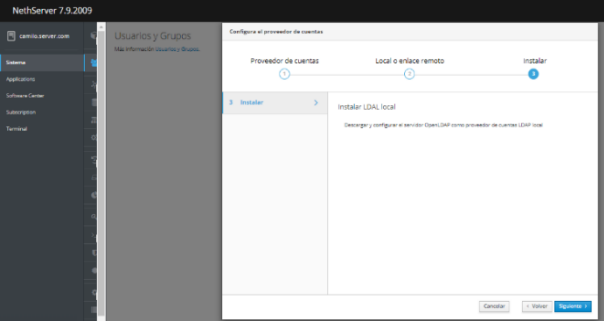

Fuente: Elaboración de propia.

Una vez concluida la instalación, se puede acceder al módulo para gestionar usuarios y grupos.

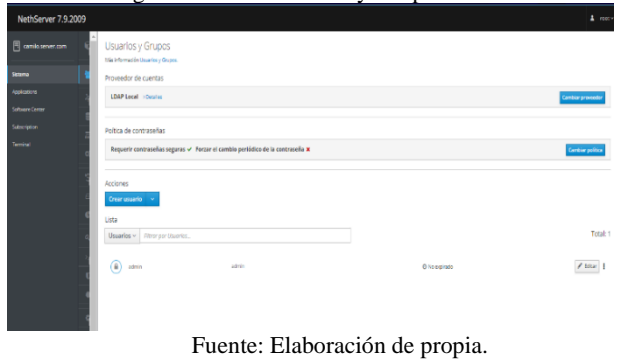

Figura 39.Panel usuarios y Grupos LDAP local

Para crear un nuevo usuario, se selecciona la opción "Crear usuario" en el módulo de Usuarios y Grupos. A continuación, se ingresa el nombre de usuario en este caso "camiloibanez" y la contraseña "123Camilo". Finalmente, se hace clic en el botón "Crear"

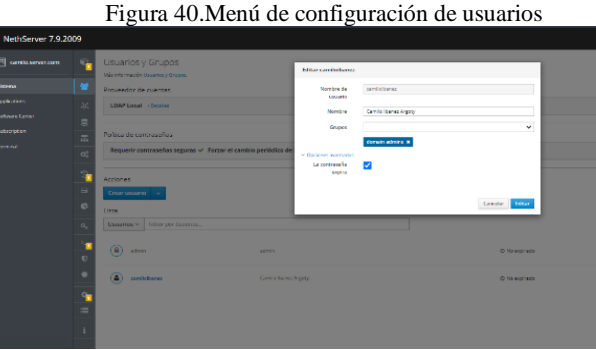

Fuente: Elaboración de propia.

Lo interesante de NethServer es que el proceso de instalación y la puesta en marcha del servicio requerido se realiza con tan solo un clic y no requiere el conocimiento de las características de configuración de cada componente del servidor. [10]

Ahora se busca en el Software Center la aplicación de servidor de archivos. Se selecciona la aplicación y se espera a que se descargue e instale. [11]

Figura 41. Menú de instalación de software center

| NethServer 7.9.2009    |                                                                                        |          |                                                                            |          |                                                                                                 |          |  |
|------------------------|----------------------------------------------------------------------------------------|----------|----------------------------------------------------------------------------|----------|-------------------------------------------------------------------------------------------------|----------|--|
| camio.server.com       | Módulo para restaurar copia de seguridad de datos                                      |          | Configurary administrar Nasong                                             |          | Configurar los adaptadores de red y firenali básico                                             |          |  |
| Sistema                |                                                                                        | $\omega$ |                                                                            | $\omega$ |                                                                                                 | $\omega$ |  |
| <b>Applications</b>    |                                                                                        |          |                                                                            |          |                                                                                                 |          |  |
| <b>Software Conter</b> | Collabora Online (CODE)                                                                | $\Box$   | Controladores y herramientas DAHDI                                         | $\Box$   | Dedalo Hotspot                                                                                  | $\Box$   |  |
| <b>Gulmeriation</b>    | Collabora Online (CODE) integrado en Nentrious                                         |          | Compatible con la interfaz de dispositivo de hardware<br>Digitum Asterlisk |          | Dedalo Hotspot para Instancias Icaro                                                            |          |  |
| <b>Serviced</b>        |                                                                                        |          |                                                                            |          |                                                                                                 |          |  |
|                        |                                                                                        | $\omega$ |                                                                            | $\omega$ |                                                                                                 | $\omega$ |  |
|                        | Docker edición comunidad                                                               | $\Box$   | Carreo electrónico                                                         | $\Box$   | Servidor FTP                                                                                    | $\Box$   |  |
|                        | Docker es una plataforma ablerta para desarrollar, emilar vi<br>siscutar aplicaciones. |          | Sarvidor de correo y fibro                                                 |          | Configurar cervidor FTP (vehicle)                                                               |          |  |
|                        |                                                                                        |          |                                                                            |          |                                                                                                 |          |  |
|                        |                                                                                        | $\omega$ |                                                                            | $\circ$  |                                                                                                 | $\omega$ |  |
|                        | Servidor Fax                                                                           | $\Box$   | Servidor de archivos                                                       | $\sim$   | Firewall migration tool Beta                                                                    | $\Box$   |  |
|                        | Configurar Hylaf Alth y administrar módems NX                                          |          | Demonios y herramientas para compartir archivos en red.                    |          | Migrana NS7 Annual to NathSecurity B Alpha                                                      |          |  |
|                        |                                                                                        |          |                                                                            |          |                                                                                                 |          |  |
|                        |                                                                                        | $\omega$ |                                                                            | $\circ$  |                                                                                                 | $\sigma$ |  |
|                        |                                                                                        |          |                                                                            |          |                                                                                                 |          |  |
|                        | <b>Túneles IPsec</b><br>Sitio and in Redes Rrigades Virtuales (VPN counts) Read        | $\Box$   | Mensajería instantánea<br>Servicer chat XMPP (abber                        | $\Box$   | Sistema de prevención de intrusos<br>Monitor de red y bloques de trafico de actividad maliciosa | C)       |  |
|                        |                                                                                        |          |                                                                            |          |                                                                                                 |          |  |

Fuente: Elaboración de propia.

Una vez instalada la aplicación, se accede al módulo de Applications, donde se encontrará la aplicación de File Server.

#### Figura 42.Panel Aplicaciones

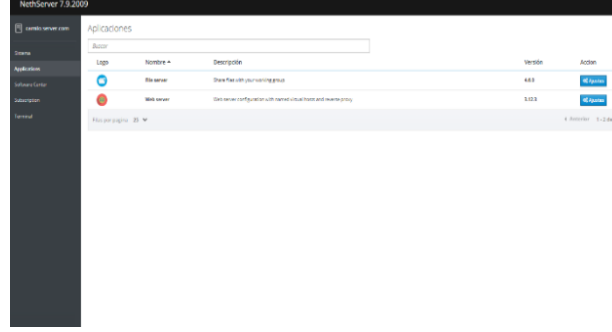

Fuente: Elaboración de propia.

La creación de una carpeta compartida en File Server se realiza haciendo clic en "Ajustes", buscando el submódulo "Carpetas compartidas" y haciendo clic en "Crear carpeta compartida".

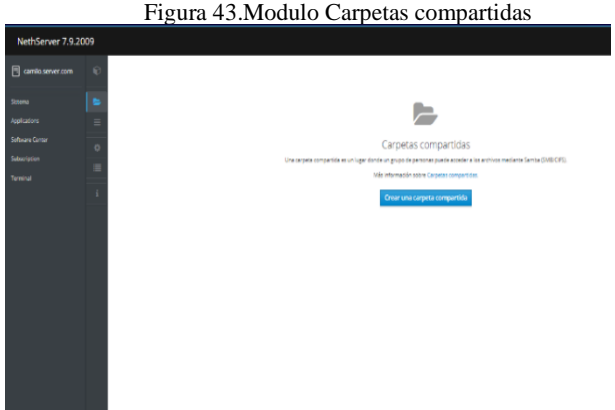

Fuente: Elaboración de propia.

Se crea la carpeta "Camilo\_Unad" para el ejemplo. En el control de accesos, se seleccionan los permisos de lectura y escritura para la carpeta. Se hace clic en "Crear".

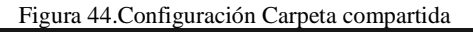

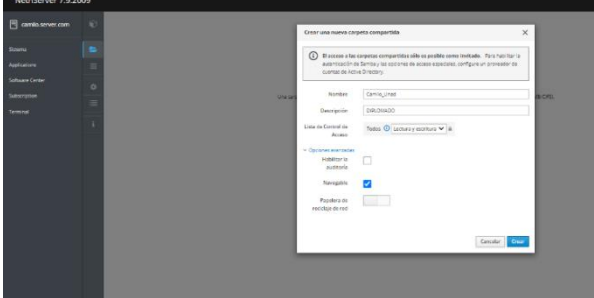

Fuente: Elaboración de propia.

En el submódulo "Carpetas compartidas", se puede encontrar la carpeta que se creó anteriormente. La carpeta está lista para su uso.

Figura 45. Explorador de Carpetas compartidas

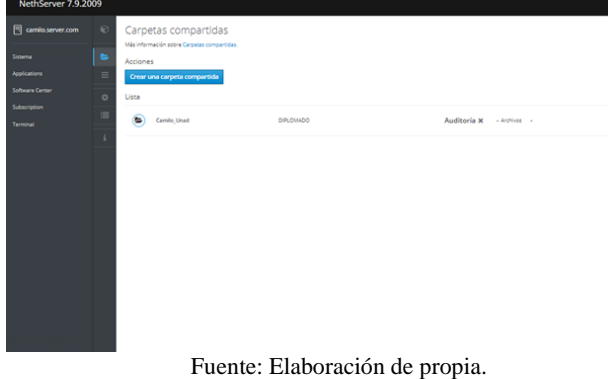

De manera similar a la instalación de File Server, se accede al Software Center, se busca la aplicación Print Server, se selecciona y se hace clic en "Instalar".

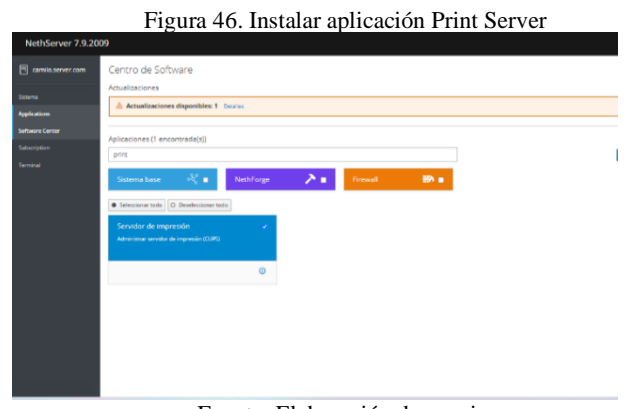

Fuente: Elaboración de propia.

Para acceder al servidor DPL, se inicia sesión en la máquina cliente Ubuntu y se navega a la sección de archivos otras ubicaciones. Allí, se selecciona la opción camilo\_unad y se hace clic para abrir.

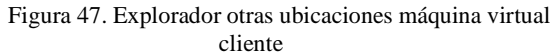

| <b>Actividades</b>                                                                 | $\Box$ Archivos                                                                                                    |                                                                                                    | 28 de nov 22:30                      |
|------------------------------------------------------------------------------------|----------------------------------------------------------------------------------------------------|----------------------------------------------------------------------------------------------------|--------------------------------------|
|                                                                                    |                                                                                                    | $+$ Otras ubicaciones                                                                                                    | Q                                    |
| B<br>×<br>Â<br>$\overline{?}$<br>$\overline{\phantom{a}}$<br>$\bullet$<br>$\alpha$ | <b>O</b> Recientes<br>$#$ Favoritos<br>G Carpeta personal<br>a Imágenes<br>J Música<br><b>El Vídeos</b><br><b>6 Papelera</b><br>C camilo unad A<br>$\odot$ VBox GAs 7 $\triangle$<br>P <sup>1</sup> Documentos<br><b>P</b> Descargas<br>Otras ubicaciones | En este equipo<br>Equipo<br>Redes<br>camilo_unad en camilo.local<br>CAMILO (Compartición de archivos)<br>Red de Windows<br>CAMILO (Compartición de archivos)<br>DESKTOP-C7O736L |                                      |
| <br><br>$\cdots$                                                                   |                                                                                                    | Conectar al servidor                                                                                                    | Introduzca la dirección del servidor |

Fuente: Elaboración de propia.

Para iniciar sesión en el servidor, se introducen el nombre de usuario y la contraseña que se configuro anteriormente, luego se hace clic en el botón Ingresar.

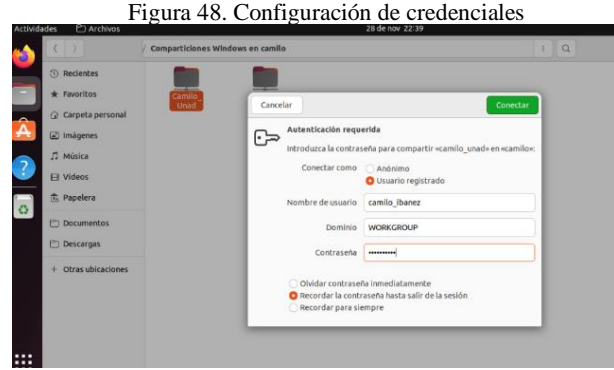

Fuente: Elaboración de propia.

En la imagen se muestran la carpeta compartida y la carpeta del servidor de impresión.

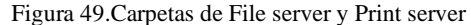

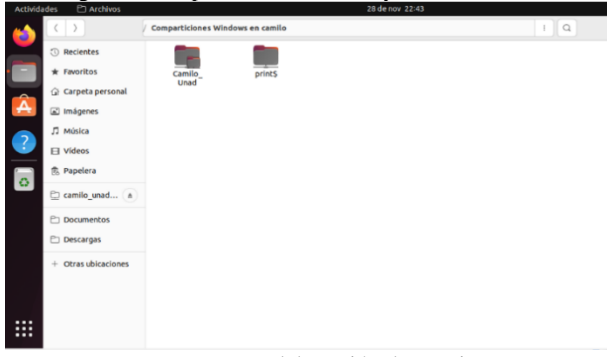

Fuente: Elaboración de propia.

# **3.5 TEMÁTICA 5: VPN**

Las VPN permiten que se realice un túnel seguro a través de una red pública de tal forma que permita a los participantes del túnel disfrutar de la misma seguridad y funciones que están disponibles en las redes privadas. [12]

Para la configuración de VPN es necesario cambiar los 3 adaptadores de red que fueron definidos anteriormente, como se indica en la Figura 50.

Figura 50. Configuración de la red LAN, WAN y DMZ

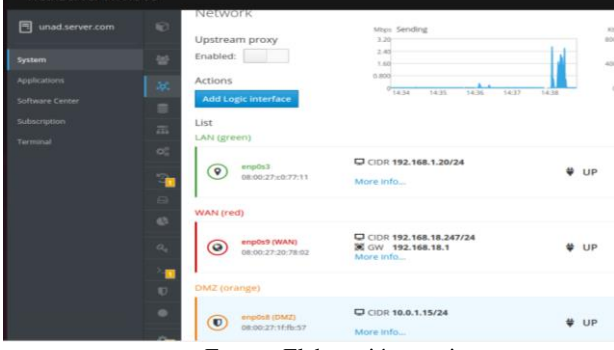

Fuente: Elaboración propia

En la Figura 51, se observa la instalación del paquete de OpenVPN para realizar configuraciones de VPN.

Figura 51. Instalación de paquete OpenVpn

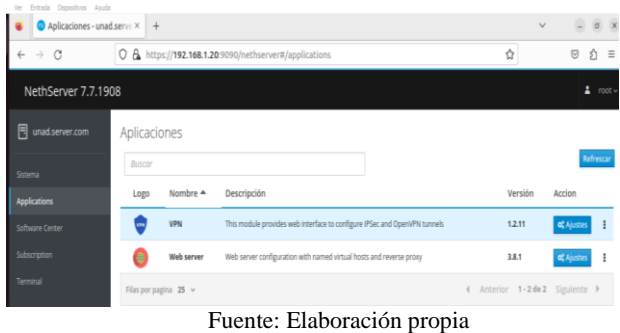

De acuerdo con la Figura 52, se realiza la habilitación del servidor OpenVPN en modo RoadWarrior que conecta un cliente remoto a la red.

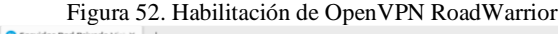

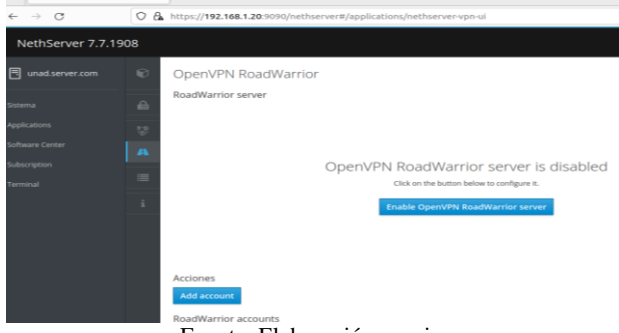

Fuente: Elaboración propia

Como se muestra la Figura 53, la configuración del servidor OpenVPN RoadWarrior indica:

Método de autenticación: Certificado, el cual el usuario va a acceder por medio de un certificado a la VPN.

Modo: Enrutado, para indicar por medio de cual segmento de red va a acceder el usuario.

Red: IP del segmento 10.1.1.0 con el cual pueden acceder los clientes.

Host Publico: corresponde a la IP que tiene la WAN, en este caso 192.168.18.247.

Figura 53. Configuración Servidor OpenVPN RoadWarrior

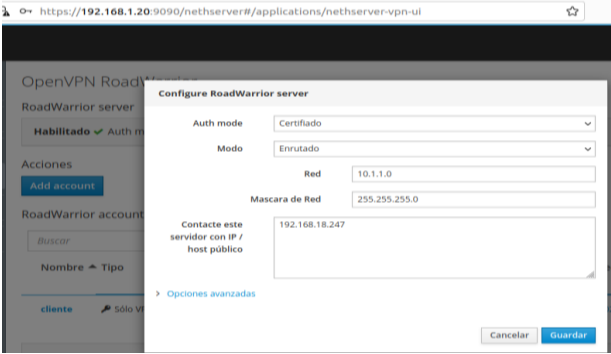

Fuente: Elaboración propia

Posteriormente se añade una cuenta para generar el certificado con el cual se va a conectar el cliente, como se visualiza en la Figura 54.

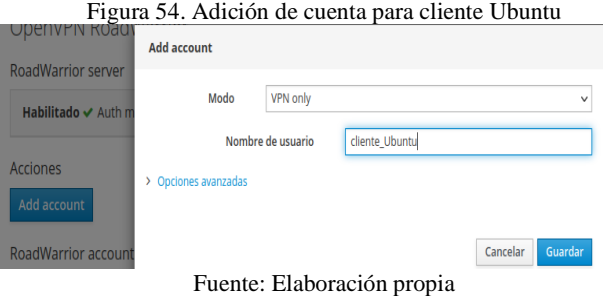

Se realiza la descarga de la configuración OpenVPN para cliente Ubuntu, como se muestra en la Figura 55.

Figura 55. Descarga de configuración de OpenVPN para cliente Ubuntu

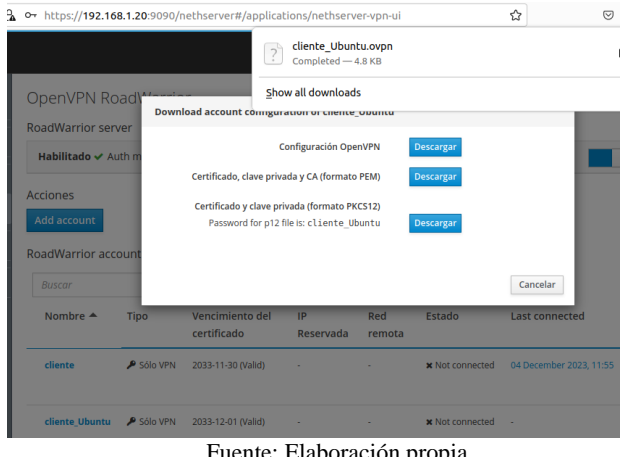

Fuente: Elaboración propia.

Se observa en la Figura 56 la puerta de enlace para realizar la conexión, esta es 192.168.18.247, la cual corresponde a la red WAN.

Figura 56. Importación de archivo de configuración de cliente Ubuntu

| ies      | Settings               |          |          |                     | dic 4 13:56 <sup>1</sup>                 |                |
|----------|------------------------|----------|----------|---------------------|------------------------------------------|----------------|
| $\Omega$ | <b>Settings</b>        | $\equiv$ |          |                     |                                          | <b>Network</b> |
|          | 69 Network             |          | Cancel   |                     | Add VPN                                  | Add            |
| 圆        | Bluetooth              |          | Identity | IPv4<br>IPv6        |                                          |                |
| Ģ        | Background             |          |          | Name cliente Ubuntu |                                          |                |
| ⋓        | Appearance             |          | General  |                     |                                          |                |
| $\Box$   | <b>Notifications</b>   |          |          |                     | Gateway 192.168.18.247                   |                |
|          | Q Search               |          |          | Authentication      |                                          |                |
| $\Box$   | Multitasking           |          |          | Type                | Certificates (TLS)                       | $\checkmark$   |
|          |                        |          |          |                     | CA certificate cliente_Ubuntu-ca.pem     | o              |
|          | <b>E</b> Applications  |          |          |                     | User certificate cliente Ubuntu-cert.pem | o              |
| ଈ        | Privacy                |          |          |                     | User private key cliente Ubuntu-key.pem  | Ò              |
| Δ        | <b>Online Accounts</b> |          |          | User key password   |                                          | 没              |
|          | < Sharing              |          |          |                     | Show passwords                           |                |

Fuente: Elaboración propia.

Se observa en la figura 57, que el cliente Ubuntu aceptó la configuración de la VPN.

Figura 57.Conexión de la VPN desde el cliente Ubuntu

| ės                  | <b>Q</b> Settings         | dic 4 13:56 12                         | $A =$                                                                   |
|---------------------|---------------------------|----------------------------------------|-------------------------------------------------------------------------|
| $\alpha$            | Settings<br>$\equiv$      | Network                                | $\qquad \qquad \qquad \qquad \qquad \qquad \qquad \qquad \qquad \qquad$ |
|                     | <b>6</b> Network          |                                        |                                                                         |
|                     | <b>B</b> Bluetooth        | $\div$<br>Wired                        |                                                                         |
|                     | <b>Background</b>         | $\circ$<br>Connected - 1000 Mb/s<br>O) |                                                                         |
|                     | Appearance                | ÷<br><b>VPN</b>                        |                                                                         |
| Δ                   | <b>Notifications</b>      | $\circ$<br>cliente Ubuntu VPN          |                                                                         |
|                     | $Q$ Search                |                                        |                                                                         |
|                     | C: Multitasking           | off O<br><b>Network Proxy</b>          |                                                                         |
| ı<br><b>COLLEGE</b> | <b>Alexandria Mariana</b> |                                        |                                                                         |

Fuente: Elaboración propia.

Teniendo en cuenta la Figura 58 se realiza un ping desde la terminal de Ubuntu a la IP 10.1.1.6 que fue asignada al cliente Ubuntu para el servicio VPN y en la interfaz de NethServer se puede ver que el cliente está conectado.

Figura 58. Conexión establecida de la VPN desde el cliente Ubuntu.

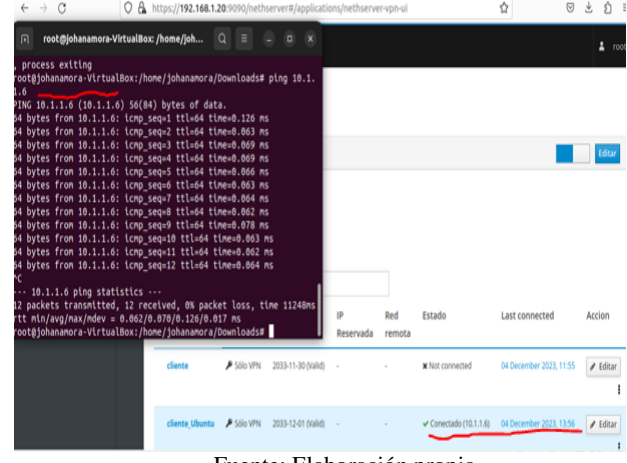

Fuente: Elaboración propia.

Se puede ver en la Figura 59, que se añadió una cuenta para generar el certificado con el cual se va a conectar el cliente Windows.

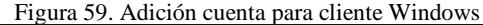

| Servidor Red Privada Virt X       | $\sim$                   | $+$                                              |                                                                      |                     |  |  |  |  |  |
|-----------------------------------|--------------------------|--------------------------------------------------|----------------------------------------------------------------------|---------------------|--|--|--|--|--|
| C<br>$\epsilon-$<br>$\rightarrow$ | 0                        |                                                  | https://192.168.1.20:9090/nethserver#/applications/nethserver-vpn-ui | ☆                   |  |  |  |  |  |
| NethServer 7.7.1908               |                          |                                                  |                                                                      |                     |  |  |  |  |  |
| 冃<br>unad.server.com              | $\odot$                  | OpenVPN Roadl*                                   | <b>Add account</b>                                                   |                     |  |  |  |  |  |
| Sistema<br><b>Applications</b>    | A                        | <b>RoadWarrior server</b><br>Habilitado & Auth m | VPN only<br>Modo                                                     | v                   |  |  |  |  |  |
| Software Center                   | v.<br>$\boldsymbol{\mu}$ | <b>Acciones</b><br>Add account                   | Nombre de usuario<br>cliente<br>> Opciones avanzadas                 |                     |  |  |  |  |  |
| Subscription<br>Terminal          | $\equiv$                 | <b>RoadWarrior account</b>                       | ٠                                                                    | Guardar<br>Cancelar |  |  |  |  |  |

Fuente: Elaboración propia.

Se realiza la descarga de la configuración OpenVPN para cliente Windows.

Figura 60. Descarga de configuración de OpenVPN para cliente Windows

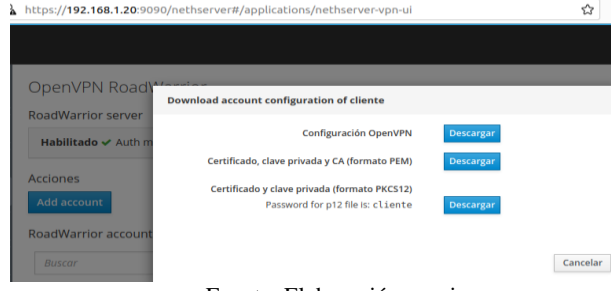

Fuente: Elaboración propia.

Como lo indica la Figura 61, se realiza la conexión con la IP 10.1.1.6 a través del puerto 1194 y con el protocolo UDP, por sus siglas en ingles significa Protocolo de Datagrama de Usuario. OpenVPN funciona mejor en un UDP porque establece conexiones y transferencia de datos rápidamente.  $[13]$ 

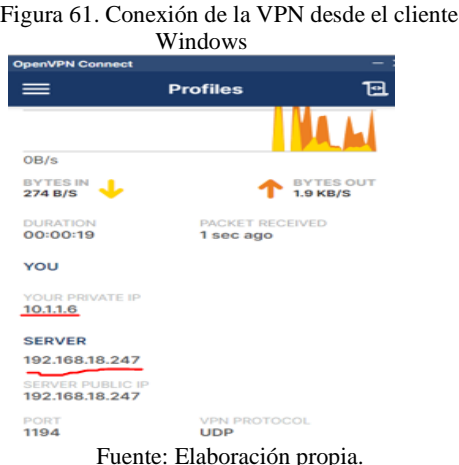

Se hace un ping desde la consola de comandos de Windows (CMD) a la IP 10.1.1.6 que fue asignada al cliente para el servicio VPN, como lo muestra la Figura 62.

Figura 62. Comprobación de comunicación con la estación de trabajo

|                | C:\Users\ADRIAN MORA>ping 10.1.1.6                                                                                                    |
|----------------|----------------------------------------------------------------------------------------------------|
|                | Haciendo ping a 10.1.1.6 con 32 bytes de datos:                                                                                                    |
|                | Respuesta desde 10.1.1.6: bytes=32 tiempo<1m TTL=128                                                                                                    |
|                | Respuesta desde 10.1.1.6: bytes=32 tiempo<1m TTL=128                                                                                                    |
|                | Respuesta desde 10.1.1.6: bytes=32 tiempo<1m TTL=128                                                                                                    |
|                | Respuesta desde 10.1.1.6: bytes=32 tiempo<1m TTL=128                                                                                                    |
| (0% perdidos), | Estadísticas de ping para 10.1.1.6:<br>Paquetes: enviados = 4, recibidos = 4, perdidos = 0<br>Tiempos aproximados de ida y vuelta en milisegundos:<br>Mínimo - Oms, Máximo - Oms, Media - Oms |

Fuente: Elaboración propia.

En la interfaz de NethServer, el cliente Windows está conectado. Como lo indica la Figura 63.

Figura 63. Visualización de usuario Windows conectado a la VPN

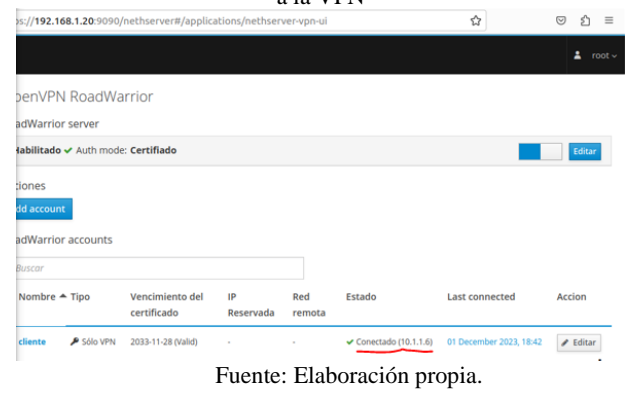

Desde el panel de administración de NethServer se puede visualizar que los dos usuarios creados están conectados en la VPN desde sus respectivas estaciones de trabajo, como lo muestra la Figura 64.

Figura 64.Visualización de usuarios conectados a la

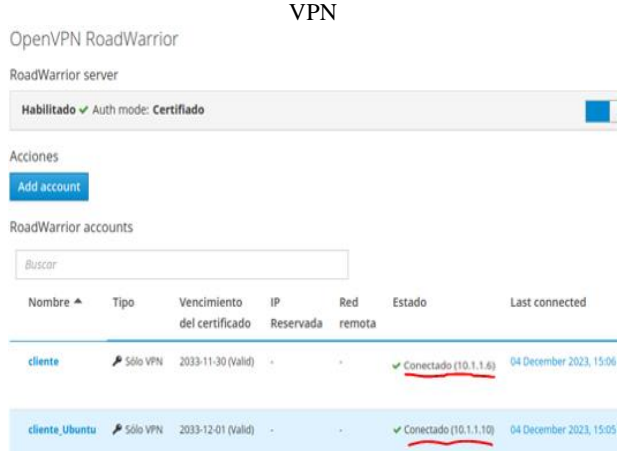

Fuente: Elaboración propia.

#### **4 CONCLUSIONES**

La implementación de estos servicios mediante NethServer ha fortalecido un entorno de infraestructura IT estable, seguro y altamente operativo. Ha asegurado la gestión centralizada, el control de ingreso y la salvaguarda de la red, ofreciendo un sólido fundamento para el funcionamiento eficaz de la estación de trabajo GNU/Linux en este contexto.

Servicios de file server y print server de NethServer proporcionan una solución sencilla y eficaz para compartir recursos entre usuarios y dispositivos en una red local. Los resultados obtenidos en este artículo demuestran que los servicios de NethServer proporcionan un rendimiento adecuado para la mayoría de las aplicaciones. En el futuro, se podría considerar la posibilidad de utilizar NethServer para implementar otras funciones de servidor, como un servidor web o un servidor de correo electrónico.

La configuración de restricciones de firewall es una parte importante de la seguridad de la red. Las restricciones de firewall pueden ayudar a proteger su red de ataques, malware y otras amenazas

NethServer proporciona una interfaz gráfica de usuario intuitiva que facilita la configuración de DHCP Server. También se podría mencionar que NethServer proporciona una amplia gama de opciones de configuración que permiten adaptar DNS Server y Controlador de Dominio a las necesidades específicas de un entorno.

La configuración adecuada de Proxy en un sistema permite filtrar de manera eficaz sitios no autorizados, impidiendo así que la información se afecte por el tráfico de malware proveniente de direcciones web externas.

## **5 REFERENCIAS**

- [1] De Luz, S. (2022, 18 abril). NethServer: Conoce esta distro basada en CentOS/RHEL para crear tu propio servidor en casa u oficina. RedesZone. [https://www.redeszone.net/2016/09/26/NethServer](https://www.redeszone.net/2016/09/26/nethserver-conoce-esta-distro-basada-centosrhel-crear-propio-servidor-casa-u-oficina/)[conoce-esta-distro-basada-centosrhel-crear-propio-servidor-casa](https://www.redeszone.net/2016/09/26/nethserver-conoce-esta-distro-basada-centosrhel-crear-propio-servidor-casa-u-oficina/)[u-oficina/](https://www.redeszone.net/2016/09/26/nethserver-conoce-esta-distro-basada-centosrhel-crear-propio-servidor-casa-u-oficina/)
- [2] 911-Ubuntu. (2023, 20 de agosto). Configura Ubuntu, Proxmox, Zabbix & NethServer para entornos de Oficina - NethServer PDC Active Directory Samba PDC. [Documento web]. Recuperado de [http://911](http://911-ubuntu.weebly.com/nethserver-pdc) [ubuntu.weebly.com/NethServer-pdc](http://911-ubuntu.weebly.com/nethserver-pdc)
- [3] Lignus. (2023, 2 de agosto). NethServer: una distribución basada en CentOS/RHEL que nos facilita la vida a la hora de crearnos un servidor propio. [Documento web]. Recuperado de [https://lignux.com/NethServer-una](https://lignux.com/nethserver-una-distribucion-basada-en-centosrhel-que-nos-facilita-la-vida-a-la-hora-de-crearnos-un-servidor-propio/)[distribucion-basada-en-centosrhel-que-nos-facilita-la-vida](https://lignux.com/nethserver-una-distribucion-basada-en-centosrhel-que-nos-facilita-la-vida-a-la-hora-de-crearnos-un-servidor-propio/)[a-la-hora-de-crearnos-un-servidor-propio/:](https://lignux.com/nethserver-una-distribucion-basada-en-centosrhel-que-nos-facilita-la-vida-a-la-hora-de-crearnos-un-servidor-propio/) [https://lignux.com/NethServer-una-distribucion-basada-en](https://lignux.com/nethserver-una-distribucion-basada-en-centosrhel-que-nos-facilita-la-vida-a-la-hora-de-crearnos-un-servidor-propio/)[centosrhel-que-nos-facilita-la-vida-a-la-hora-de-crearnos](https://lignux.com/nethserver-una-distribucion-basada-en-centosrhel-que-nos-facilita-la-vida-a-la-hora-de-crearnos-un-servidor-propio/)[un-servidor-propio/](https://lignux.com/nethserver-una-distribucion-basada-en-centosrhel-que-nos-facilita-la-vida-a-la-hora-de-crearnos-un-servidor-propio/)
- [4] NethServer . (s/f). FuenteForge. Recuperado el 25 de noviembre de 2023, de <https://sourceforge.net/projects/nethserver/>
- [5] Wikipedia. (2021). "Protocolo de configuración dinámica de host". Wikipedia.https://es.wikipedia.org/wiki/Protocolo\_de\_con figuraci%C3%B3n\_din%C3%A1mica\_de\_host

[6] Fortinet. (n.d.). ¿Qué es un servidor proxy? Cómo funciona

& Cómo usarlo. https://www.fortinet.com/lat/resources/cyberglossary/proxyserver

[7] McAfee. (2021, June 16).  $i$ Qué es un proxy?. McAfee Blog. [https://www.mcafee.com/blogs/es-es/privacy-identity](https://www.mcafee.com/blogs/es-es/privacy-identity-protection/que-es-un-proxy/)[protection/que-es-un-proxy/](https://www.mcafee.com/blogs/es-es/privacy-identity-protection/que-es-un-proxy/)

[8] NethServer. (s. f.). Firewall. En NethServer (Ed.), NethServer 6.6 Final. <https://docs.nethserver.org/es/v6/firewall.html>

[9] 911 Ubuntu. (2016). "Nethserver: Activar control acceso estaciones de trabajo". 911 Ubuntu. [http://911](http://911-ubuntu.weebly.com/nethserver-control-acceso-estaciones/nethserver-activar-control-acceso-estaciones-de-trabajo) [ubuntu.weebly.com/nethserver-control-acceso-](http://911-ubuntu.weebly.com/nethserver-control-acceso-estaciones/nethserver-activar-control-acceso-estaciones-de-trabajo)

[estaciones/nethserver-activar-control-acceso-estaciones-de](http://911-ubuntu.weebly.com/nethserver-control-acceso-estaciones/nethserver-activar-control-acceso-estaciones-de-trabajo)[trabajo](http://911-ubuntu.weebly.com/nethserver-control-acceso-estaciones/nethserver-activar-control-acceso-estaciones-de-trabajo)

[10] Linux Adictos. (2014). "Nethserver, una excelente opción para la creación de servidores en casa u oficina". [https://www.linuxadictos.com/nethserver-una-excelente-](https://www.linuxadictos.com/nethserver-una-excelente-opcion-para-la-creacion-de-servidores-en-casa-u-oficina.html)

[opcion-para-la-creacion-de-servidores-en-casa-u-oficina.html](https://www.linuxadictos.com/nethserver-una-excelente-opcion-para-la-creacion-de-servidores-en-casa-u-oficina.html) [11] NethServer. (s. f.). NethServer Developer Manual.

[https://buildmedia.readthedocs.org/media/pdf/nethserver](https://buildmedia.readthedocs.org/media/pdf/nethserver-devel/stable/nethserver-devel.pdf)[devel/stable/nethserver-devel.pdf](https://buildmedia.readthedocs.org/media/pdf/nethserver-devel/stable/nethserver-devel.pdf)

[12] Vega, O. D., & Núñez, S. (2012). Influencia del volumen de tráfico sobre túnel VPN IPSEC/UDP en enlaces WAN. Télématique: Revista Electrónica de Estudios Telemáticos, 11(1), 84-98**.**

[13] OpenVPN con TCP/UDP: ¿Cuál es la diferencia? | Express VPN. (2021, 10 enero). [https://www.expressvpn.com/es/what-is-](https://www.expressvpn.com/es/what-is-vpn/protocols/openvpn#:~:text=%C2%BFQu%C3%A9%20es%20UDP%3F%20UDP%20significa%20Protocolo%20de%20Datagrama,solicitar%20que%20la%20informaci%C3%B3n%20sea%20vuelta%20a%20enviar)

[vpn/protocols/openvpn#:~:text=%C2%BFQu%C3%A9%20es](https://www.expressvpn.com/es/what-is-vpn/protocols/openvpn#:~:text=%C2%BFQu%C3%A9%20es%20UDP%3F%20UDP%20significa%20Protocolo%20de%20Datagrama,solicitar%20que%20la%20informaci%C3%B3n%20sea%20vuelta%20a%20enviar) [%20UDP%3F%20UDP%20significa%20Protocolo%20de%20](https://www.expressvpn.com/es/what-is-vpn/protocols/openvpn#:~:text=%C2%BFQu%C3%A9%20es%20UDP%3F%20UDP%20significa%20Protocolo%20de%20Datagrama,solicitar%20que%20la%20informaci%C3%B3n%20sea%20vuelta%20a%20enviar) [Datagrama,solicitar%20que%20la%20informaci%C3%B3n%2](https://www.expressvpn.com/es/what-is-vpn/protocols/openvpn#:~:text=%C2%BFQu%C3%A9%20es%20UDP%3F%20UDP%20significa%20Protocolo%20de%20Datagrama,solicitar%20que%20la%20informaci%C3%B3n%20sea%20vuelta%20a%20enviar) [0sea%20vuelta%20a%20enviar.](https://www.expressvpn.com/es/what-is-vpn/protocols/openvpn#:~:text=%C2%BFQu%C3%A9%20es%20UDP%3F%20UDP%20significa%20Protocolo%20de%20Datagrama,solicitar%20que%20la%20informaci%C3%B3n%20sea%20vuelta%20a%20enviar)